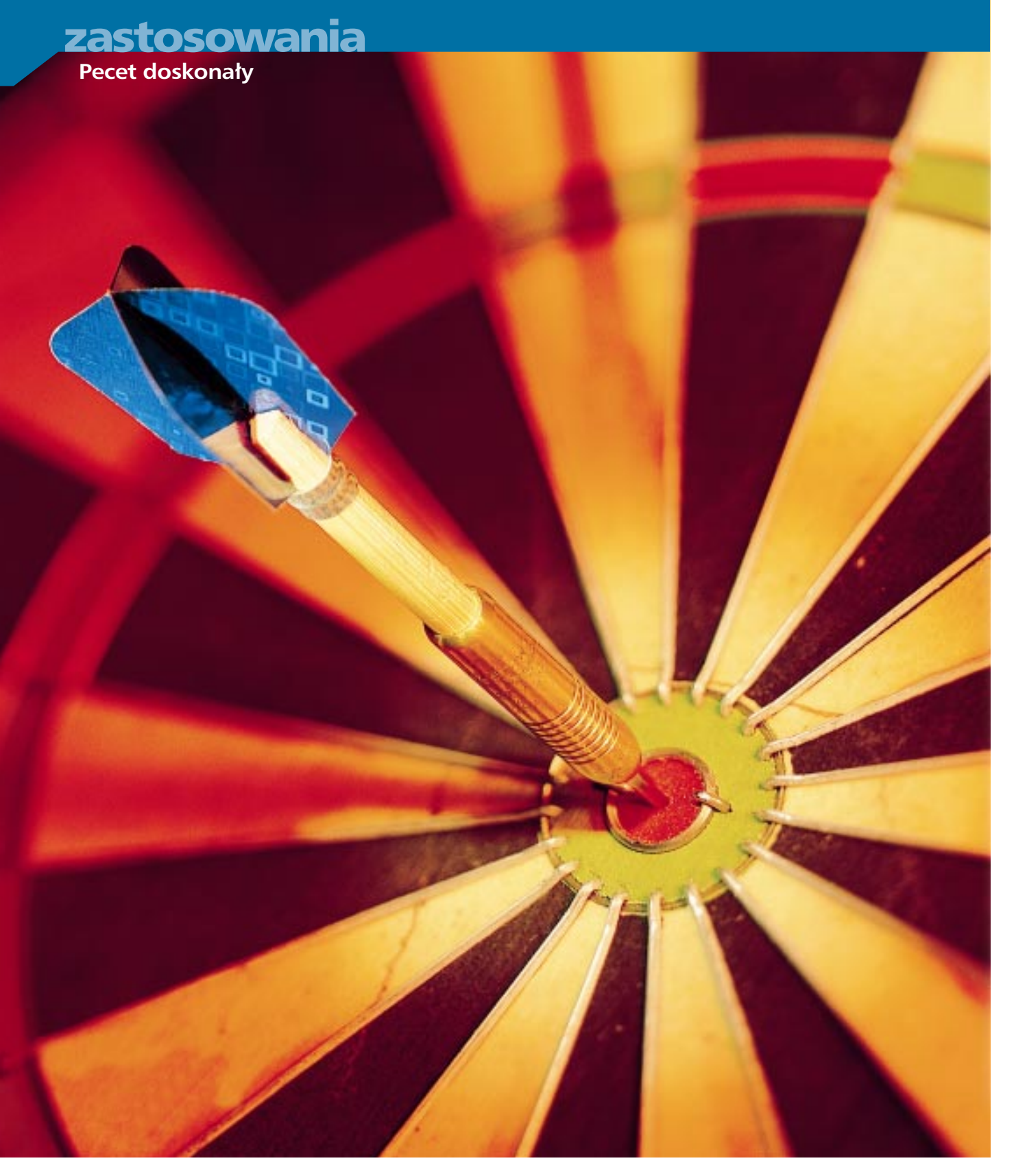

# **Wielka optymalizacja**

Optymalnie dostrojonych komputerów w prawdziwym życiu prawie się nie spotyka. Jest to tym dziwniejsze, że praktycznie każdy system można bez trudu uczynić szybszym i pewniejszym, a przy okazji dopasować do indywidualnych upodobań. Korzystając konsekwentnie z "tipsów" konfiguracyjnych, zaoszczędzimy sobie dodatkowo czasu i pieniędzy.

**Zapewne każdy z nas chce posiadać<br>
cy wymaganiom, pracujący szy-<br>
kles i nie enranieismu nas klemátu** komputer idealnie odpowiadajàbko i nie sprawiający problemów. Wbrew pozorom, spełnienie dużej części naszych "zachcianek" nie wymaga nakładów finansowych, a jedynie poprawnego skonfigurowania posiadanego sprzętu i oprogramowania. Jeśli zalecenia tego artykułu wprowadzimy w życie, okaże się, że niesforny do tej pory komputer stał się potulny i chętny do współpracy. Prócz tego doradzimy, jak przy okazji wielkich porządków pozbyć się raz na zawsze małych, typowych (ale uciążliwych) kłopotów – w rodzaju niepewnych połączeń sieciowych. Porady nasze podzieliliśmy na dwie części. Pierwsza, zamieszczona w tym miesiącu, traktuje o optymalizacji systemu Windows 95. Część druga, którą opublikujemy za miesiąc, zawierać będzie porady dotyczàce optymalizacji sk∏adników pakietu Office oraz programów shareware usprawniających pracę Windows 95.

Na samym początku każdego z trzech rozdziałów znajdziemy coś ekstra – superporadę CHIP-a. Każda z nich zwiększa prędkość działania, poprawia bezpieczeństwo przechowywanych danych, albo podnosi komfort pracy z komputerem. Można je przy tym wypróbować wprost z "marszu", ponieważ skorzystanie z nich nie wymaga bynajmniej wiedzy eksperta. By zaś nie tracić niepotrzebnie czasu, i od razu trafiç do miejsca, które nas interesuje, na początku każdego rozdziału umieściliśmy listę typowych problemów, na jakie napotykajà użytkownicy PC.

#### **Optymalizacja Windows 95**

Pierwszy rozdzia∏ obejmuje ustawienia podstawowe. Nie bez przyczyny – gdy Windows 95 jest świeżo zainstalowany, wszystko z reguły chodzi szybko i gładko. Problemy zaczynają się wtedy, gdy po odinstalowaniu programów pozostają "osierocone" pliki, przyciski w *Panelu sterowania* sà poprzestawiane, a *Rejestr* wlecze ze sobą coraz większy balast nieaktualnych rekordów, pozostawionych przez dawno usunięte programy.

Porady od 1 do 15 opisują szczegółowo, jak idealnie skonfigurowaç system operacyjny Windows 95 – tak by działał jak najszybciej i jak najbardziej niezawodnie. Ponieważ zależy to przede wszystkim od Rejestru, większość porad poświeconych jest temu właśnie tematowi. A choç, jak wiadomo, manipulacje w Rejestrze ingerujà w sam system operacyjny, to w tym przypadku można się niczego nie obawiać – każdy krok procedury jest bowiem szczegółowo opisany, a użytkownik odtwarza po prostu podana sekwencje czynności.

Dla uzupełnienia zamieściliśmy w tym rozdziale liczne wskazówki dotyczàce tego, jak korzystając z systemu Windows 95 zwiększyć tempo pracy. Jeśli nosimy się z myślą zakupienia nowego dysku twardego lub karty graficznej, przeczytajmy uprzednio ten właśnie rozdział: może unikniemy zbędnego wydatku, optymalnie konfigurując już posiadane komponenty.

#### **Efektywnie Wykorzystanie MS Office'a 95/97**

Z Pulpitem i aplikacjami jest dok∏adnie tak samo, jak z każdym innym stanowiskiem pracy: jeśli narzędzia są porządnie ułożone, o wiele łatwiej złapać właściwy rytm pracy. Z drugiej jednak strony każdy ma w pracy swoje w∏asne przyzwyczajenia i odmienne wyobrażenia o ideale porzàdku. W przypadku aplikacji Office'a nie stanowi to żadnego problemu -– ich niezliczone funkcje nie tylko dajà si´ dowolnie konfigurowaç, lecz nawet pracują o wiele efektywniej, gdy leżą na właściwych "miejscach".

Word oferuje prawie wszystkie ułatwienia, o jakich można by tylko zamarzyć, może również wystąpić w charakterze sekretarza osobistego. Porady 16 do 18 opisują, jak najprościej skorzystać z tych możliwości. Jeśli z nich skorzystamy, praca z tekstem będzie przebiegała szybciej i sprawniej.

"Skrojony na miarę" Access nie tylko usprawni nam pracę, lecz i ułatwi innym użytkownikom obsługę stworzonych przez nas aplikacji. Access jest bowiem bazà danych i systemem projektowym zarazem. Przy dobrze dobranych ustawieniach użytkownicy naszych aplikacji pracować będą w jasno zdefiniowanym środowisku. Więcej na ten temat dowiemy sie w poradach od 19 do 22.

#### **PC na miare**

Podążając krok za krokiem za wskazówkami CHIP-a, tak dopasujemy sobie komputer, by idealnie odpowiada∏ naszym indywidualnym wymaganiom: **1. Windows 95:** parę kliknięć myszą i wszystko dzia∏a szybciej i pewniej **str. 150**

#### **za miesiàc:**

**2. Microsoft Office:** jak zaoszczędzić w pracy cenny czas i prostą drogą dojść do celu **4. Shareware:** precyzyjna konfiguracja Windows 95 "za półdarmo"

O ile paski narzędziowe Excela można dostosowywać do własnych potrzeb, podobnie jak w Wordzie, to przy posługiwaniu się tabelami i arkuszami występują pewne osobliwości. Jak one wyglądaj, i jak sobie z nimi poradziç, dowiemy się w poradach od 23 do 27, i tym samym zapewnimy szybszy przebieg obliczeń w przyszłości. Zaś w jaki sposób, mimo nowych formatów danych, zmylić czujność Office'a 97, dowiemy się z porad od 28 do 32.

#### **Shareware nigdy nie zawiedzie**

Z tego rozdziału dowiemy się, jak najefektywniej wykorzystaç nieocenionych (choć często niedocenianych) "pomocników" – czyli programy klasy shareware i freeware. Część z tych narzędzi pochodzi od samego Microsoftu, gdyż widocznie i tam zrozumiano w końcu, że w Windows 95 jest jeszcze co nieco do poprawienia. Większość tych narzędzi można znaleźć na CD-ROM-ach dołączonych do poprzednich numerów CHIP-a oraz w naszym BBS-ie.

Najkorzystniejszy efekt uzyskamy wówczas, gdy używając tych narzędzi skorzystamy z pewnych subtelnych chwytów i sztuczek. Na możliwość użycia danego programu wskazujemy wszędzie tam, gdzie byłaby ona pożądana.

# **12 Windows 95: wystarczy<br>11 kilka kliknięć, aby syster** kilka kliknięć, aby system działał szybciej i sprawniej

Bezpośrednio po zainstalowaniu Win**dows 95 zostaje skonfigurowany bardzo topornie. Oznacza to, ¿e wiele parametrów systemowych dobrano, tak** aby zapewnić maksymalna zgodność systemu i sprzętu, a nie jak największą wydainość.

**W rezultacie system operacyjny nie wykorzystuje w pe³ni wszystkich swoich mo¿liwoœci. Poni¿ej wyjaœniamy, jakich** ustawień należy użyć, by doprowadzić do pełnego wspóldziałania sprzętu **i oprogramowania w pececie.** 

#### Dodatkowe, samodzielne konfigurowanie Windows 95 zalecane jest w przypadkach, gdy:

 $\blacktriangleright$  mimo szybkiego procesora Windows startuje bardzo wolno,

 $\triangleright$  szybki komputer w ślimaczym tempie rysuje grafikę w Excelu,

 $\blacktriangleright$  z powodu źle dobranej częstotliwości odświeżania ekran monitora migocze,

 $\blacktriangleright$  Windows przestaje poprawnie pracować, gdyż jego Rejestr przeładowany jest różnymi starymi, aktualnie nie używanymi ustawieniami,

 $\blacktriangleright$  zarządzanie energią funkcjonuje nieprawidłowo,

 $\triangleright$  port MIDI oraz aplikacje multimedialne nie pracują poprawnie.

#### **THE 1P1**

#### **Twardy dysk: stały plik wymiany przyspiesza pracê systemu**

Przy standardowych ustawieniach konfiguracji Windows 95 dynamicznie zarządza plikiem wymiany. Nie każdy z czytelników zdaje sobie jednak sprawę z faktu, że system ze stałym plikiem wymiany pracuje o wiele szybciej. Zanim jednak zmienimy potrzebne ustawienia, najpierw uporządkujmy za pomocą programu narzędziowego de*frag.exe* z katalogu Windows pliki znajdujące się na twardym dysku. Po wykonaniu tej czynnoœci z menu *Start | Ustawienia |*

*Panel sterowania | System* wybieramy zakładkę *Wydajność*, a na niej przycisk Pa*miêæ wirtualna*. Uaktywniamy pole opcji Ustaw własne parametry pamięci wirtual*nej* i dla parametrów *Minimum* i *Maksimum* wpisujemy te sama wartość, równa podwojonej wielkości pamięci operacyjnej, zainstalowanej w naszym komputerze. Zmiany potwierdzamy klawiszem *OK* i restartujemy komputer. Stały plik wymiany warto założyć także i wtedy, gdy nasz komputer dysponuje 32 (lub więcej) megabajtami pamiêci operacyjnej. W takim przypadku składowanie danych na dysku odbywa siê tylko wtedy, gdy system znajdzie wystarczającą ilość wolnego czasu do wykonania tej operacji.

#### **FHP TIP 2**

#### **Turbodo³adowanie grafiki: u¿ywamy przyspieszania sprzêtowego** Warto rzucić okiem na zaawansowane usta-

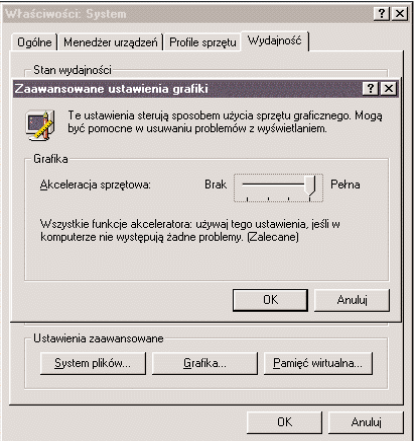

Maksymalna szybkość działania: akcelerację sprzętową ustawiamy na 100 procent. Jeżeli nie uda nam się tego zrobić bez zawieszania systemu, potrzebne będą nowe sterowniki (patrz ramka "Info")

wienia grafiki. Szczególnie w komputerach sprzedawanych z zainstalowanym systemem operacyjnym często zdarza się, że sprzedawca podczas konfigurowania karty graficznej wyłącza jej akcelerację sprzętową. W taki sposób niekiedy oszczędza sobie kłopotów, poniewa¿ niektóre karty graficzne przy maksymalnym przyspieszeniu wyświetlają na ekranie zniekształcony obraz lub nawet zawieszają komputer.

Aby uporać się z tym problemem klika- ▶ 152

#### *technologie*

# **Turbodoładowanie: "serwer sieciowy" przyspieszy ka¿dego peceta**

Jeśli podczas pracy z komputerem musimy wczytywać i zapisywać duże ilości danych na twardy dysk, a mamy 32 (lub wiêcej) megabajty RAM-u, to dziêki jednej, niewielkiej zmianie w Panelu sterowania możemy bez większego wysiłku znacznie przyspieszyć pracę naszego systemu. Klikając w menu *Start | Ustawienia | Panel sterowania* System, otwieramy okno Właściwości: System. Na zakładce Wydajność klikamy przycisk *System plików*. Na karcie *Dysk twardy*, w polu *Typowa rola tego komputera* wybieramy opcjê Serwer sieciowy. Następnie ustawiamy suwak

o nazwie *Optymalizacja odczytu*   $z$  *wyprzedzeniem* w położeniu Pełna, potwierdzamy ustawienia, klikając w kilka kolejnych przycisków *OK*, i restartujemy system. Od tego momentu Windows 95 zaczyna przechowywać w pamięci podręcznej (cache'u) do 64 ostatnio używanych ścieżek dostępu. W ustawieniu standardowym *Komputer typu* Desktop było ich maksymalnie 32. Prędkość działania zwiększa się dlatego, iż system nie musi już tak często przeszukiwać FAT-u. Również i maksymalna liczba ostatnio wywoływanych nazw plików, do których Windows 95 może sięgać bezpośrednio, zwiększa się z 677 do

# **zastosowania**

#### **Pecet doskonały**

my menu *Start | Ustawienia | Panel*  sterowania | System, po czym w zakładce *WydajnoϾ* wybieramy pole *Grafika*. Następnie kolejno uaktywniamy wszystkie poziomy akceleracji sprzętowej. Tekst wyświetlany poniżej suwaka informuje nas o tym, jakie ustawienia należy wybierać w razie wystapienia określonych problemów.

#### **TIP 3**

#### **Niezarejestrowane typy plików: jak oszukaæ Windows**

Jeśli prawym klawiszem myszy klikniemy dowolny plik, pojawi się menu kontekstowe, w którym poprzez polecenie *Otwórz* mo¿emy ka¿dy zarejestrowany w systemie plik otworzyć bezpośrednio w odpowiednim programie. W przypadku niezarejestrowanych plików, Windows 95 zachowuje się odmiennie. W menu kontekstowym ujrzymy opcję Otwórz z... Po jej kliknięciu z długiej listy programów należy wybrać ten, w którym chcielibyśmy obrabiać plik.

Zbiory tekstowe mają wiele różnych roz-

**Własne opcie menu kontekstowego tworzymy za pomo**ca kilku modyfi**kacji Rejestru**

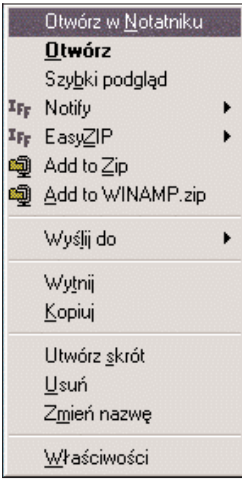

szerzeñ, np. .txt, .ini i inne. Nie wszystkie zbiory danych są przypisane do odpowiednich aplikacji. Chcac otworzyć pliki tego typu, użytkownik musi wszystkie, kolejno jeden po drugim, skoja-

rzyć z właściwymi programami. Bardziej praktycznym rozwiązaniem jest otwarcie dowolnego pliku w standardowym edytorze poprzez menu kontekstowe. Droga do tego rozwiązania wiedzie poprzez modyfikacjê Rejestru Windows. W tym celu uru-

#### chamiamy edytor

Rejestru: regedit.exe i z jego pomocą wyszukujemy klucz H*KEY\_CLASSES\_RO-OT\\*\shell*. Jeżeli w podanym powyżej kluczu nie ma podklucza *shell*, to należy go utworzyæ za pomoc¹ polecenia *Nowy | Klucz*. Nastepnie w podobny sposób zakładamy nowy podklucz klucza *shell* o dowolnej nazwie, na przyk³ad *OtworzWNotatni*ku. Nie wolno przy tym używać żadnych znaków specjalnych czy polskich znaków diakrytycznych. Jako wartość domyślna nazwy klucza wprowadzamy łańcuch znakowy odpowiadający tekstowi, jaki chcielibyśmy widzieć w menu kontekstowym. W tym celu klikamy dwukrotnie pozycje (Domyślna). Ponieważ tutaj polskie litery są dozwolone, możemy przykładowo wpisać tekst *Otwórz w* &*Notatniku*. Znak & s³u¿y do zdefiniowania skrótu klawiaturowego (hot key) w podanym przykładzie jest to litera N.

Należy pamiętać, by litera skrótu klawiaturowego nie powtarzała się w całym menu kontekstowym. Do klucza *OtworzWNotatniku* dodajemy nowy podklucz o nazwie *command*. Jako wartość domyślną jego nazwy wpisujemy notepad.exe "%1". Długie nazwy plików mog¹ zawieraæ tak¿e i spacje, parametr *%1* trzeba więc koniecznie umieścić w znakach cudzysłowu, bowiem w przeciwnym razie nazwa zostanie rozłożona na kilka parametrów i żądany dokument nie zosta-

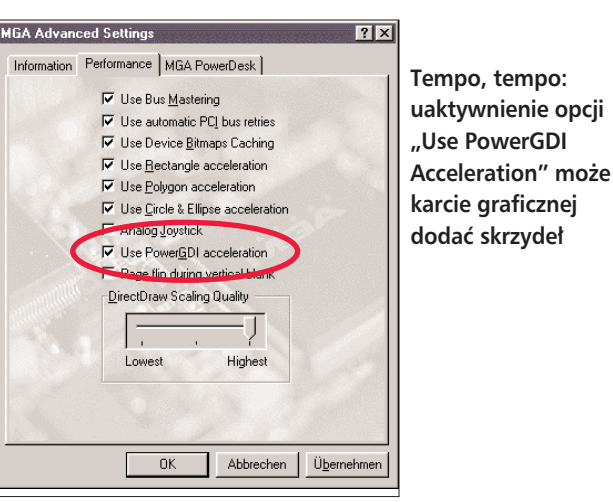

nie otwarty.

#### **TIP 4**

#### **Têcza barw: nadajemy Pulpitowi** oryginalny wygląd

Kolory Pulpitu wybiera siê zwykle za po-

mocą ustawienia żądanych opcji w oknie osiągalnym poprzez kliknięcie w menu *Start* pozycji *Mój komputer | Panel sterowania | Ekran | Wyglad*. Jednak ta drogą nie dotrzemy do najciekawszych możliwości kolorystycznych Pulpitu. Gdybyśmy na przykład chcieli zmienić wyglad lub cieniowanie przycisków, to niezbędna będzie bezpośrednia modyfikacja Rejestru. Chcąc uzyskać zamierzony efekt, musimy najpierw zapisać pod wybraną nazwą aktualne ustawienia Pulpitu po to, by w gałęzi *HKEY\_CURRENT\_USER\Control Panel* automatycznie został umieszczony klucz *Colors*. Dopiero gdy powstanie taki klucz, będzie można "ręcznie" ustawiać nieosiągalne dotychczas barwne parametry Pulpitu.

Kolory standardowych elementów systemu, takich jak np. przyciski, zakodowane są w nim jako wartości dziesiętne zapisane w schemacie RGB (czerwony, zielony, niebieski), o skali barw z zakresu od 0 do 255. Sekwencja 0 0 0 odpowiada czerni, 255 255 255 bieli, kolorowi szaremu 192 192 192, intensywnemu niebieskiemu 0 0 255.

#### **TIP 5**

#### **Hamulcowy GDI: jak przyspieszyæ wyœwietlanie grafiki w Windows 95**

Jeśli karta graficzna zainstalowana w komputerze działa zbyt wolno, należy sprawdzić, czy nie dałoby się obejść użycia systemowego GDI (Graphic Device Interface). Ponieważ karta wiele zadań wykonuje szybciej ni¿ wbudowane w Windows 95 procedury graficzne, mo¿na w ten sposób przyspieszyć rysowanie grafiki o trzy do pięciu procent. W tym celu odszukujemy w jej sterowniku opcjê o nazwie *GDI Bypass*, *GDI Patch* (w układach graficznych firmy Diamond/SPEA) lub *GDI Cheating*. W kartach graficznych Hercules służy do tego program Booster, dołączany do każdego jej egzemplarza. Jeżeli posiadamy układy graficzne firmy Matrox podobny efekt uzyskujemy poprzez ustawienie opcji *PowerGDI Acceleration*, natomiast w przypadku firmy Elsa za pomoca edytora tekstowego musimy zmodyfikować plik elsa.ini, dodając wsekcji *[Extensions]* wiersz *GBP=1*. Warto jednak zachować pewną ostrożność. Wiele programów przy pracy z pominię- ▶ 154 ciem standardowego GDI może reagować nieprawidłową pracą. Zanim więc zdecydujemy się na stałe stosowanie tego rozwiazania, warto przetestować kilka najczęściej używanych przez nas aplikacji pod względem poprawności pracy bez udziału systemowego GDI.

#### **TIP 6**

#### **Zarz¹dzanie energi¹: ostro¿nie z powolnymi dyskami**

Włączenie funkcji oszczędzania energii w systemie często prowadzi do wielu kłopotów z dyskami. Dzieje się to szczególnie wtedy, gdy nasza pamięć masowa z wielkim trudem budzi się ze stanu uśpienia, czyli z tzw. trybu standby. Bowiem w Windows 95 twardy dysk ma zaledwie 7,5 sekundy na powrót do stanu gotowości. Jeśli dysk nie będzie w tym czasie na nowo gotowy do pracy, może w nieprawidłowy sposób obsługiwać skierowane do niego wywołania. Ponieważ Windows 95 odwołuje się do dysku w trybie CHS zamiast w normalnym LBA, w najgorszym przypadku może dojść nawet do utraty danych.

Firmie Microsoft problem ten jest znany, lecz jego rozwiązania jeszcze nie znaleziono. Natomiast IBM już teraz oferuje pomoc w postaci nowego sterownika dysku dla trybu chronionego, esdi\_506.pdr, który stosować można także i w innych modelach dysków. Zastępuje on sterownik o tej samej nazwie, mieszczący się w katalogu *Windows\System\Iosubsys*.

#### **TIP 7**

#### **Eksplorator: elastyczna konfiguracja programu**

W kluczu *HKEY\_CURRENT\_USER\ Software\Microsoft\Windows\Current-*

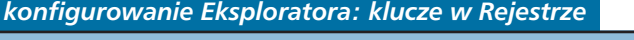

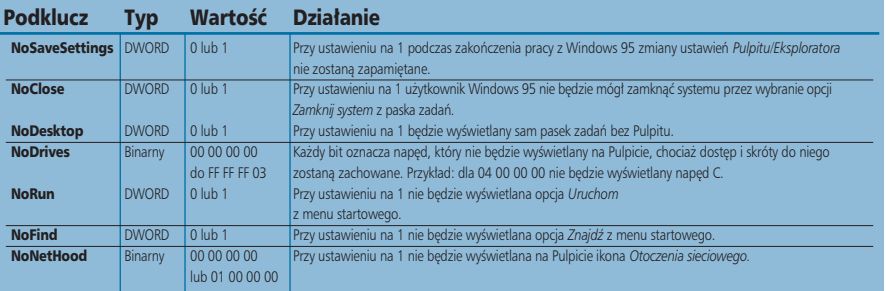

*Version\Policies\Explorer* przechowywane są parametry konfiguracyjne Eksploratora. W powyższej tabeli podano wartości, których zmiana nie spowoduje żadnych problemów. Jeśli którejś z nich brak, to można ją po prostu utworzyć, korzystając z edytora Rejestru.

Przytoczone poniżej ustawienia powinny przekonać czytelnika, jak łatwo skonfigurować windowsowego Eksploratora nawet do indywidualnych zastosowań. Można na przykład przy zakończeniu sesji uniemożliwić zapamietywanie zmian dokonanych w Pulpicie lub Eksploratorze. Istnieje również możliwość odebrania określonemu użytkownikowi uprawnień do zamykania Windows 95 za pośrednictwem paska zadañ lub te¿, gdy nasz komputer nie jest podłączony do sieci, na stałe usunąć z Pulpitu ikonę Otoczenie sieciowe. Pozostałe parametry, za pomoc¹ których dostosujemy Windows 95 do własnych potrzeb, wyszczególniamy w tabeli na stronie 60.

#### **NUTE**<br>**R**

#### **Instalator Windows 95: zmieniamy œcie¿kê dostepu do instalacyjnej wersji Windows**

Jeśli zainstalowaliśmy nowy twardy dysk lub napêd dysków wymiennych, to przy

 $\overline{1}$   $\overline{1}$   $\overline{1}$   $\overline{2}$   $\overline{3}$   $\overline{1}$ Gaszcz ustawień: **w Rejestrze mo¿e**  zagnieździć się **mnóstwo niepotrzebnych**  HS-20SE clabs **ustawieñ,**  in a<br>Februar **uruchamiaj¹cych**  Enfinst **programy bez**  Selay<br>SharedDLL **uzasadnionej potrzeby** ayı adı.<br>Desil Mari İstinadlı yapı

tej okazji system zmieni także literę przypisaną naszemu napędowi CD-ROM. Nowy dysk otrzyma na przykład litere D:, a CD-ROM nastepna litere alfabetu, w tym przypadku E:. Chcąc dodać do systemu nowe składniki za pomocą Instalatora Windows 95, zobaczymy okno z następującym komunikatem: Prosze włożyć *dysk oznaczony "CD-ROM Windows 95*", a następnie kliknąć OK. Gdy klikniemy *OK*, to wprawdzie będziemy mogli ścieżkę dostępu zmienić ręcznie, jednak system jej nie zapamięta, a powyższy komunikat pojawi się znowu przy kolejnym wywołaniu Instalatora. Niestety, nie ma żadnego prostego sposobu usuniêcia tej usterki. Wyjście z tej sytuacji znajdziemy odpowiednio modyfikując Rejestr. W jego kluczu *HKEY\_LOCAL\_MACHINE\ SOFTWARE\Microsoft\Windows\Current-Version\Setup* wartość *SourcePath* zmieniamy, tak by zawierała aktualna ścieżke do instalacyjnej wersji systemu. Od tej chwili Instalator Windows na pewno zacznie działać poprawnie.

#### **TIP 9**

#### **Windows 95: wyrzucamy balast Rejestru "za burte"**

Z biegiem czasu w kilku miejscach Windows 95 narastają stosy nagromadzonych programów, które choć już niepotrzebne ładowane są nadal podczas uruchamiania systemu. Tego rodzaju balast oraz nieod łacznie związane z nim zbędne ustawienia Rejestru znacznie wydłużają proces startu systemu operacyjnego.

Oprócz rekordów *RUN=* i *START=* w *win.ini* i folderu *Autostart* jest jeszcze kilka miejsc w Rejestrze, w których możemy szukaæ przyczyn tego problemu. W ka¿dym z kluczy *HKEY\_CUR-RENT\_USER* i *HKEY\_CURRENT\_MA-*CHINE znajduje się rekord o nazwie ▶ 156

# **zastosowania**

**Pecet doskonały** 

*Software\Microsoft\Windows\Current-*Version *i* aby przyspieszyć pracę naszego komputera, należy przegladnać umieszczone w nim składniki, po czym usunąć te, których ju¿ nie potrzebujemy lub które spowalniają pracę systemu.

#### **TIP 10**

#### **Emergency Recovery Unit: prosty sposób na zabezpieczanie plików systemowych**

Przed każdą większą zmianą w Rejestrze należy koniecznie zabezpieczyć pliki systemowe. Wprawdzie edytor Rejestru oferuje możliwość wyeksportowania zawartości całego Rejestru, jednak lepszym narzędziem do tego celu bêdzie program *eru.exe* (Emergency Recovery Unit), archiwizujący wszystkie pliki systemowe. Znajdziemy go w katalogu *other\misc\eru* na instalacyj-

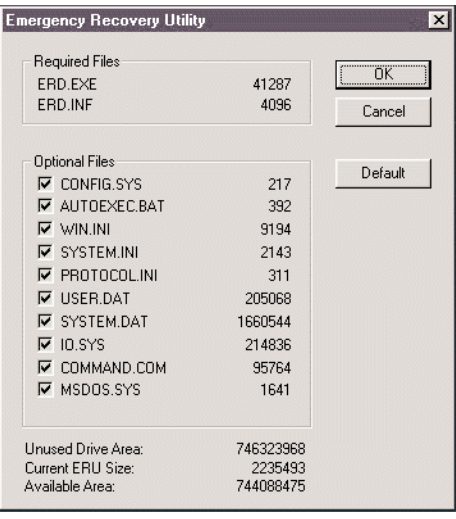

Wygoda: wszystkie dane, odnoszące się **do konfiguracji systemu, mo¿na za pomoc¹ aplikacji Emergency Recovery Unit zapisaæ w wybranym katalogu**

nym krażku CD – Windows 95. Zaraz po uruchomieniu, aplikacja prosi o podanie ścieżki do folderu, w którym chcielibyśmy zabezpieczyć zbiory systemowe. Ponieważ ilość danych wynosi najczęściej kilka megabajtów i nie zmieściłaby się na jednej dyskietce, wybieramy opcjê *Other directory*. Nastepnie program wyświetla komplet podlegających archiwizacji plików oraz ich rozmiar. Potwierdzamy ustawienia przyciskiem *OK* i wszystkie pliki systemowe przeznaczone do zachowania oraz pliki erd.exe i erd.inf kopiowane są do wczeœniej wybranego przez nas katalogu. Dla wiêkszego bezpieczeñstwa zarchiwizowane składniki systemu możemy zapisać na dyskietce. Pliki te można bez problemu skompresować programem pakującym do wielkości odpowiadającej jednej dyskietce. W celu ich odtworzenia wykonujemy następujące kroki: uruchamiamy Windows w trybie DOS, przechodzimy do katalogu, w którym pliki zostały zabezpieczone, ponownie startujemy program erd.exe, automatycznie odtwarzający uprzednio zachowane zbiory.

#### **TIP 11**

#### **Port MIDI: poprawna konfiguracja dla multimediów**

Niejeden posiadacz karty dźwiękowej, chcąc skorzystać z dodatkowego syntezatora dźwięku, borykał się z problemem uaktywnienia zewnętrznego portu MIDI. Powód jest następujący: sterowniki wielu kart dźwiękowych domyślnie u¿ywaj¹ *Podstawowej konfiguracji* znajdującej się w *Menedżerze urządzeń*. W momencie, gdy Windows 95 wykryje obecność karty dźwiękowej, wybierana jest *Podstawowa konfiguracja 0* oraz *Soundblaster Emulation*, która odłącza, niestety, zewnêtrzny port MIDI. Warto więc wiedzieć, że żądane przez nas właściwości portu MIDI uaktywnia się, wybierając opcję Podstawowa konfiguracja *1*. W momencie jej zaznaczenia zauwa- ¿ymy dodatkowy adres portu i nowe przerwanie (IRQ) dla interfejsu MPU401. Po zrestartowaniu systemu, zewnętrzny syntetyzator będzie poprawnie współpracował z karta dźwiekowa. Gdyby pomimo wprowadzonych zmian nie działał nadal, najprawdopodobniej wystąpił jakiś konflikt sprzętowy, który łatwo usunąć, wybierając inne przerwanie. Jeśli posiadamy kartę dźwiękową plug and play, czynność ta sprowadzi się do zmiany ustawieñ w *Mened¿erze urz¹ dzeñ*, natomiast w starszych modelach trzeba bêdzie w tym celu dodatkowo

#### *Windows 95*

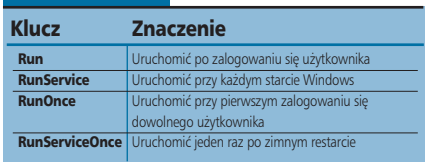

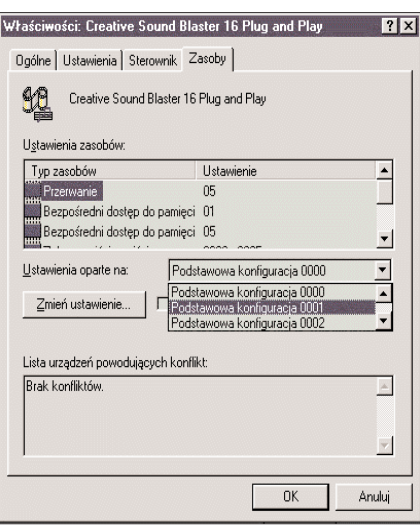

Prostota: wiele kart dźwiekowych korzy**sta z gotowych konfiguracji podstawowych, znajduj¹cych siê w Mened¿erze urz¹dzeñ**

ustawić zworki.

#### **TIP 12**

#### **Oszczêdzajmy energiê: konfiguracja funkcji zarz¹dzania** energia w Windows 95

Windows 95 dysponuje również funkcja zarzadzania energia (power management). Pozwala ona po upływie pewnego okresu bezczynności wyłączyć różne składniki komputera, jak np. twarde dyski czy monitory, bądź przełączyć je w tryb uśpienia (standby).

Początkowo zaraz po zainstalowaniu Windows 95 z CD-ROM-u Power Management jest nieaktywny. Innymi słowy, system zachowuje się tak jakby żadne funkcje oszczędzania energii nie były w nim dostepne. By zaczeły one funkcjonować w komputerze, trzeba ustawić w BIOS-ie kilka parametrów. Poni¿ej opisujemy odpowiednie opcje dla BIOS-ów produkowanych przez firmy AMI, Award i Phoenix. Docieramy do Setupu BIOS-u, naciskając po właczeniu komputera klawisz [Del] lub [F1].

AMI BIOS: wybieramy opcję Advan*ced Power Management Configuration* a parametr *Advanced Power Management* ustawiamy na *Enabled*.

<sup>O</sup> Award BIOS: w menu *Power Management Setup* opcjê *Power Management* ustawiamy na *Enabled*.

**Phoenix BIOS:** w menu *Power* parametrowi **158** 

# **zastosowania Pecet doskonały**

*Power Management Mode* nadajemy wartość Med. Power Savings.

Nawet gdy ustawienia w BIOS-ie sa już poprawne, Windows 95 nie będzie się troszczył o oszczędne gospodarowanie energią zaraz po jego urucho-

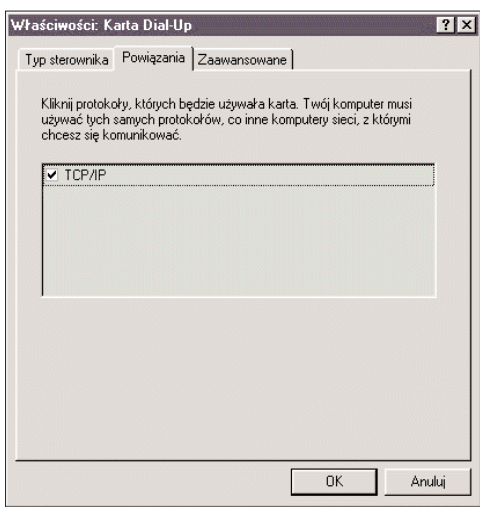

Karta Dial-Up: jeśli będzie używana tylko do połączeń z Internetem, należy wyłaczyć wszystkie protokoły poza TCP/IP, co znacznie poprawi szybkość pracy

mieniu. Restartujemy wiêc system i uaktywniamy jeszcze *APM* (Advanced Power Management). Wybierając z menu *Start | Ustawienia | Panel sterowania | System | Mened¿er urz¹dzeñ | Urz¹dzenie systemowe*, otwieramy okno Właściwości: Obsługa Zaawansowanego zarządzania poborem energii, klikając dwukrotnie w ikonę Obsługa *Zaawansowanego Zarz¹dzania energi¹*. W zakładce Ustawienia uaktywniamy opcję Włącz obsługę zarządzania ener*gi¹* i dopiero od tej chwili funkcja oszczêdzania energii w Windows 95 zacznie działać.

## **TIP 13**

#### **Sieć: uaktywniamy tylko niezbędne składniki**

Ponieważ każdy protokół i usługa wymagają zasobów i czasu dla przetwarzania danych, należy usunać wszelkie nie używane protokoły. W ten sposób pozbędziemy się części balastu, znacznie spowalniającego pracę komputera. Na przykład w momencie gdy zostanie odebrany pakiet danych, jest on poddawany przez system kilku testom w celu stwierdzenia, z jakiego protokołu pochodzi. Wybierając z menu Start | *Ustawienia | Panel sterowania | Sieæ | Konfiguracja*, mo¿emy sprawdziæ, jakie składniki sieci są zainstalowane w komputerze. Jeżeli na przykład w sieci z której korzystamy nie znajduje się żaden serwer NetWare (Novell), nie potrzebujemy tak¿e Klienta sieci NetWare i bez obawy możemy go wykasować.

Używając modemu wyłącznie do nawiązywania połączeń internetowych, usuwamy komplet powiązanych z nim protokołów i usług z wyjatkiem protokołu TCP/IP. Gdybyśmy z rozpędu skasowali o jeden składnik za dużo, uaktywniamy go z powrotem przyciskiem *Dodaj*.

#### **TIP 14**

#### **Strzałka skrótu:** jak wyłączyć jej wyświetlanie

Windows 95 wyróżnia skróty wyświetlane na ekranie małą strzałką w lewym dolnym rogu ikony. Jednak w pewnym stopniu te strzałki zasłaniają sporą część ich rysunku.

Gdy chcemy zrezygnować z tego sposobu oznaczania, wystarczy w gałęzi *HKEY\_CLASSES\_ROOT* bazy danych Rejestru usunąć łańcuchy znakowe Is-*Shortcut* z kluczy *lnkfile* i *piffile*. Po zrestartowaniu systemu wszystkie ikony skrótów prezentowane będą już bez symbolu strzałki.

#### **TIP 15 Zbedny tekst:** usuwamy "Skrót do ..."

Gdy tworzymy skrót do pliku lub katalogu, na początku oryginalnej nazwy dodawany jest zawsze ciąg znaków "Skrót do". Ów niepotrzebny tekst zajmuje na małym ekranie sporo miejsca. Jeśli jego wyświetlanie jest niepożądane, to normalnie trzeba ręcznie usuwać zbędny tekst z nazwy ka¿dego nowo utworzonego skrótu. Jest to uciążliwe, szczególnie wtedy, gdy skróty tworzone są dla całych grup plików.

Wpisujac do klucza **HKEY\_CURRENT** *USER\Software\Microsoft\Windows\ CurrentUser\Explorer\link* wartość domyślną 00 00 00 00 uzyskujemy pożądany efekt i od momentu restartu systemu napis "Skrót do" nie jest wyświetlany. Jeśli pozycji tej nie ma w podanym kluczu, należy ją utworzyć. Skasowanie wcześniej wprowadzonego wpisu powoduje przywrócenie poprzedniego stanu.

#### **TIP 16**

#### **Nazwy plików: w DOS-ie obywamy siê bez tyldy**

Często podczas pracy z Windows 95 używamy długich nazw plików i w efekcie ich DOS-owe odpowiedniki posiadają znak tyldy  $(\sim)$  z następującym po nim numerem. Na przyk³ad nazwa pliku *To jest długa nazwa pliku.txt* w trybie DOS przekształcona zostanie w tojest $\sim$ 1.txt. U¿ywanie tyldy przy wpisywaniu nazw plików nie jest wygodne, ale na szczęście może zostać wyłączone.

W tym celu uruchamiamy edytor rejestru i za jego pomocą wyszukujemy klucz: *HKEY\_LOCAL\_MACHINE\Sys-tem\CurrentControlSet\Control\FileSystem*. Tworzymy nowa wartość binarna i nazywamy ja *NameNumericTail*. Następnie klikamy na nią i wpisujemy 0 (zero). Windows automatycznie uzupełnia ciąg dodatkowym zerem. Cały łańcuch przybiera wartość: 0000 00. Na zakończenie klikamy *OK* i restartujemy komputer.

*oprac. Waldemar Boszko (ks)*

## *info*

#### *Internet*

Pod poniższymi adresami osiągalne są najnowsze sterowniki kart graficznych:

**ATI:** http://www.atitech.ca/ Diamond/Spea: http://www.diamondmm.com/ **Elsa:** http://www.elsa.de/ **Genoa:** http://www.genoasys.com/ **Hercules:** http://www.hercules.com/ **Matrox:** ftp://ftp.matrox.com/ **Media Vision:** http://www.mediavis.com/ **Miro:** http://www.miro.com/ **Number Nine:** http://www.nine.com/ **Videologic:** http://www.videologic.com/